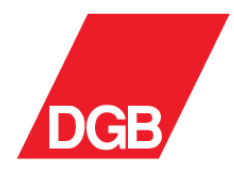

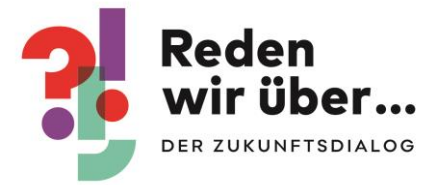

# Musterveranstaltungskonzepte für beteiligungsorientierte Dialogveranstaltungen

# **Anhang 4: Mentimeter** Schritt für Schritt-Anleitung

## **Inhalt**

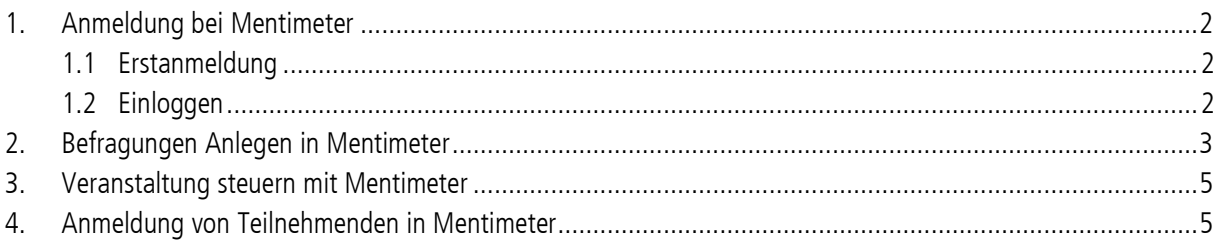

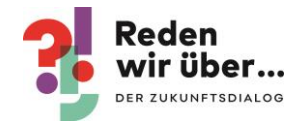

### <span id="page-1-0"></span>1. Anmeldung bei Mentimeter

### <span id="page-1-1"></span>1.1 Erstanmeldung

- Website<https://www.mentimeter.com/> aufrufen
- Für die erstmalige Anmeldung auf "Get started" klicken

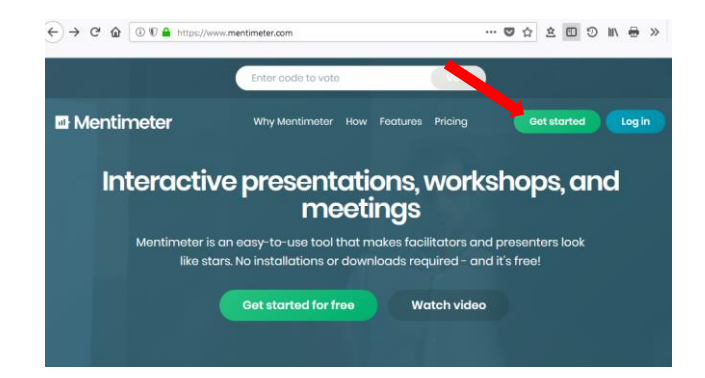

#### eigene E-Mail-Adresse eingeben

- eigenes Passwort vergeben (und anschließend merken)
- Vor- und Nachname eingeben
- $\bullet$  Anmelden ("Sign up")

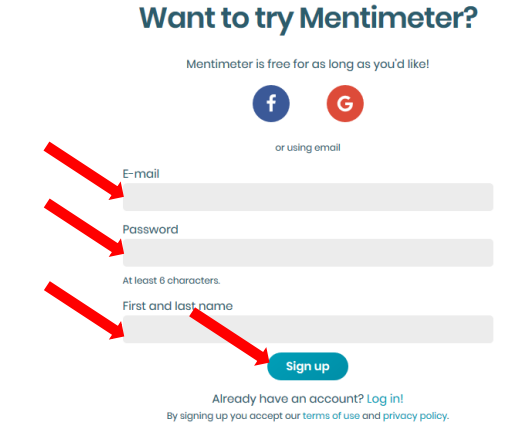

### <span id="page-1-2"></span>1.2 Einloggen

- Website<https://www.mentimeter.com/> aufrufen
- Für das einloggen auf "Log in" klicken

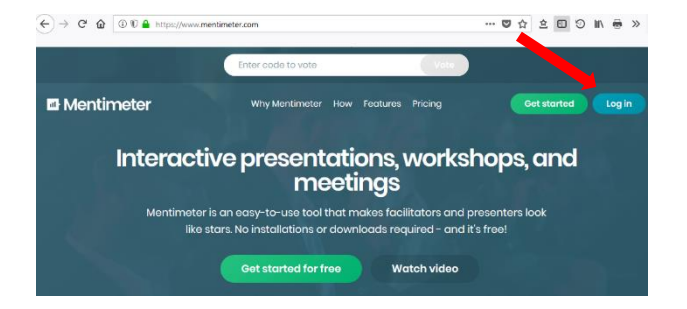

- eigene E-Mail-Adresse eingeben
- Passwort eingeben
- auf "Log in" klicken

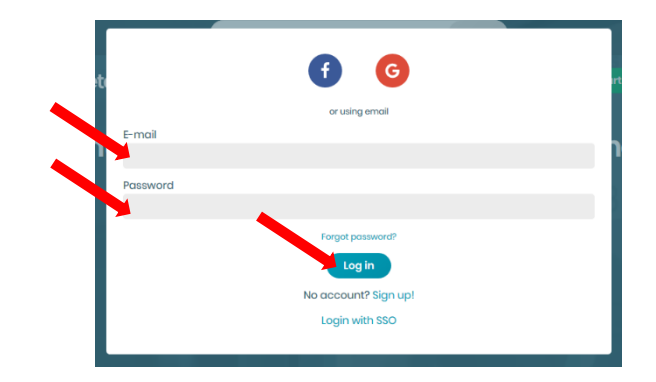

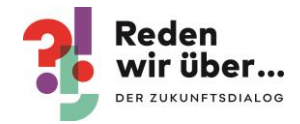

### <span id="page-2-0"></span>2. Befragungen Anlegen in Mentimeter

• Einloggen  $\left(\overline{\leftarrow}\right) \rightarrow$   $\sigma$   $\omega$   $\omega$  $+$   $+$   $-$ • auf "Your presentations" klicken **E** Mentimeter **Create interactive** presentations, workshops, and meetings entation software for leaders, educators, are<br>that's interactive, engaging and fun Eas  $\left(\leftarrow\right)$   $\rightarrow$   $\left[\leftarrow\right]$   $\oplus$   $\left[\leftarrow\right]$   $\oplus$   $\left[\leftarrow\right]$   $\oplus$   $\left[\leftarrow\right]$ **DW - 00 1 1 2 3 8 9 1 6 > E** • auf "New presentation" klicken Mentimeter Benjamin Krautschat's presentations benjamin.krautschat@dgb.de **S**<br>Your NHome  $\overline{Q}$ Q Type to search **t**<br>Upgrade  $\triangle$  Branding & Last undated Name  $\triangleq$ Ā. on the button New Presentation to O  $\bigoplus$  log out Name für die Präsentation eingeben  $\overline{\mathbf{x}}$ Create new presentation • auf "Create presentation" Zukunftsdialog 86 **☆** Presentation settings ▼ Cancel eate presentatio gewünschten Frage-Typ aussuchenMentimeter Zukunftsdialog 7 Holp | C saved | Prosont  $\triangle$  Thome Configure  $O$  To Type  $\frac{d\mathbf{r}}{dt}$  $\begin{array}{l} \text{Wooil} \\ \text{Wooil} \\ \text{Hess} \end{array}$  $\frac{28}{10}$ se a slide type ⊣  $\frac{1}{2-\mu}$  $\bullet$  $\overline{F}$ F  $\overline{\mathbb{T}}$ 로  $\overline{\Omega}$  $\mathbb{E}$ oub  $\equiv$  $+$   $+$   $+$ 

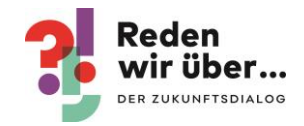

- Eigene Frage und Antwortmöglichkeiten eintragen
- anschließend neue Folie erstellen durch klicken auf "New slide"

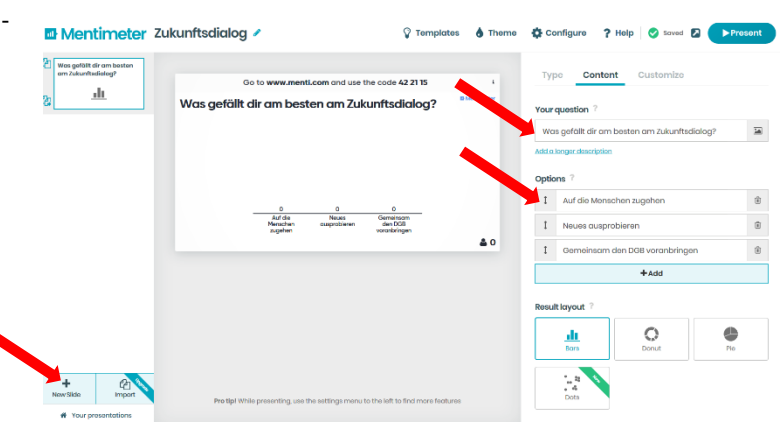

Sprache umstellen für Nutzer\_innen auf der App

• klicken auf "Configure"  $\rightarrow$  "Change language"  $\rightarrow$  "German" auswählen

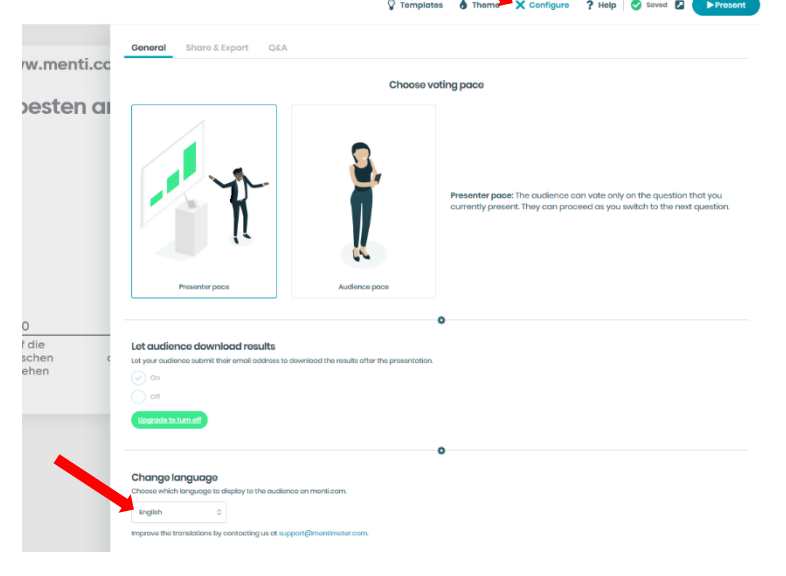

- überlegen, wann die Antworten der Teilnehmenden angezeigt werden soll
- in der Präsentation auf "Customize" klicken
- wenn jeder Klick sofort in der Gesamtübersicht angezeigt werden soll (kein Haken bei "Hide results"), wenn das Ergebnis erst gebündelt auf eigenen Klick hin, wenn alle abgestimmt haben angezeigt werden soll (Haken bei "Hide results")

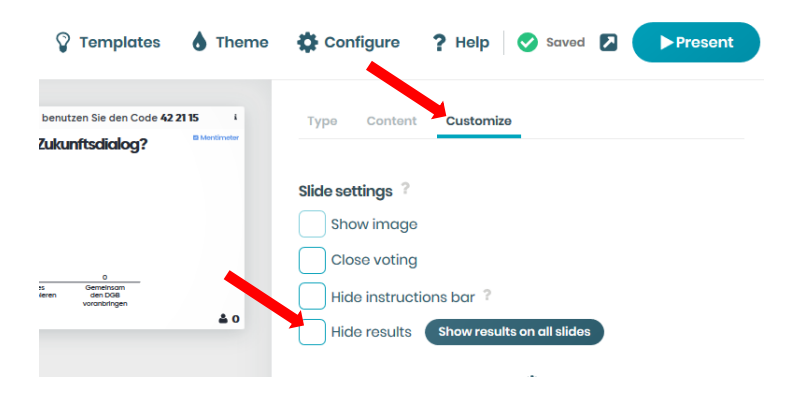

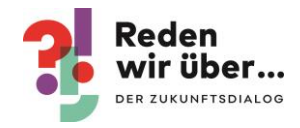

### <span id="page-4-0"></span>3. Veranstaltung steuern mit Mentimeter

- Einloggen
- auf "Your presentations" klicken
- gewünschte Präsentation auswählen
- rechts oben auf "Present" klicken

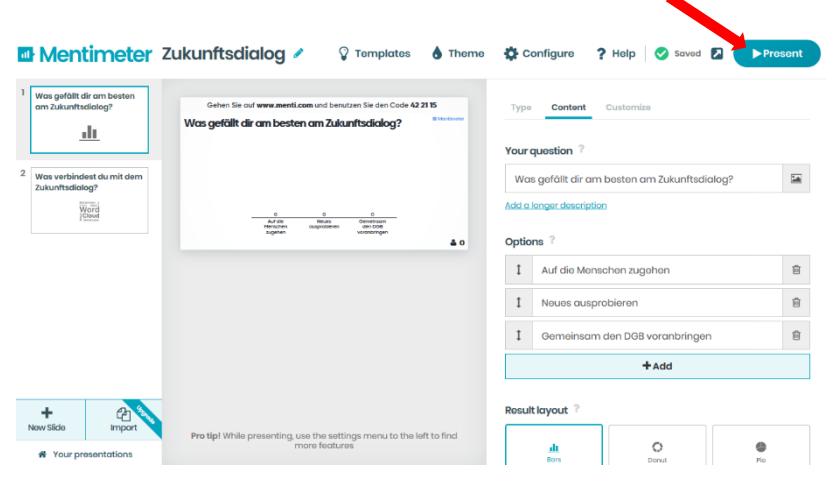

- Bild auf Vollbild stellen (in den meisten Browsern mit "F11")
- Bild mit Beamer projizieren
- wenn eine Frage beantwortet und die Ergebnisse dargestellt wurden mit den Pfeiltasten zur nächsten Frage weiterklicken

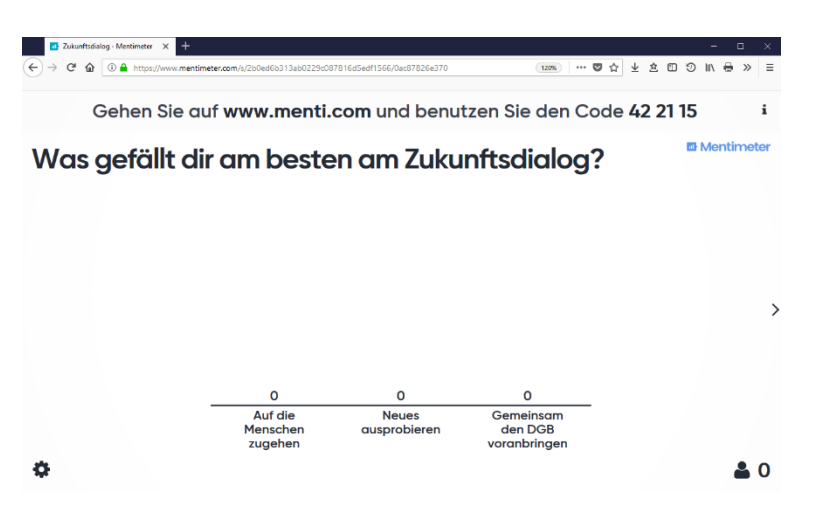

### <span id="page-4-1"></span>4. Anmeldung von Teilnehmenden in Mentimeter

Präsentation von Mentimeter auf der Veranstaltung projizieren

- Teilnehmende gehen mit ihrem eigenen Smartphone auf [www.menti.com](http://www.menti.com/)
- Teilnehmende geben den projizierten Code ein
- Die Teilnehmenden können nun die Fragen beantworten

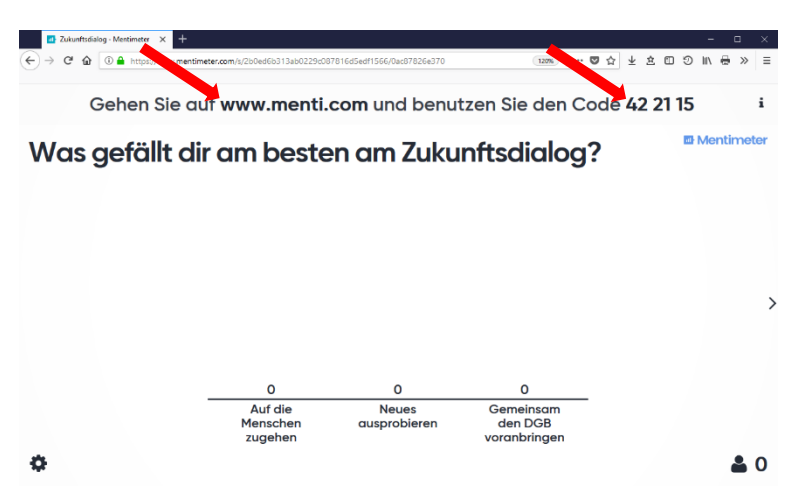